## **Wo finde ich Moodle:**

### **1.** <http://my.ohmportal.de/>

my.ohmportal

#### **E-Mail und Kalender**

Hier können Sie Ihre E-Mails lesen oder verschicken. Zusätzlich können Sie Ihre Termine verwalten, Ihre Aufgaben planen und Ihre Kontakte speichern.

#### **Team Collaboration**

Hier finden Arbeits- oder Projektgruppen verschiedene Werkzeuge wie Gruppenkalender, Dokumentablagen, Wikis und Foren für ihre Zusammenarbeit.

#### **VirtuOhm**

VirtuOhm ist das zentrale Online-Service-Portal für Studierende, Lehrende und Mitarbeiter.

#### **E-Learning**

**2.**

Hier gelangen Sie zu Moodle, dem zentralen E-Learning System der TH Nürnberg.

#### TECHNISCHE HOCHSCHULE NÜRNBERG **GEORG SIMON OHM**

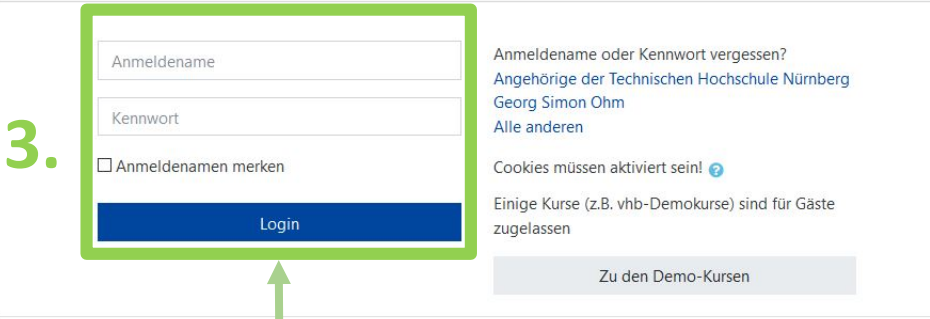

#### Information zur Annneldung

· als Studierender der Technischen I ochschule Nürnberg Georg Simon Ohm, benutzen Sie bitte Ihre Virtuohm Anmeldedaten,

· als Nutzer von VHB-Kursräumen, benutzen Sie bitte die von der VHB bereitgestellten Anmeldedaten.

#### Bitte lesen Sie unsere Nutzungsbedir jungen.

- as Students already registered at t e Nuremberg Institute of Technology Georg Simon Ohm, please use your Virtuohm username and password,
- as user of VHB-Courses, please use the username and password provided to you by the VHB.

Please take a moment and read our 1 erms of use.

#### Benutzen Sie bitte Ihre **virtuOhm** Anmeldedaten.

# **Moodle Startseite:**

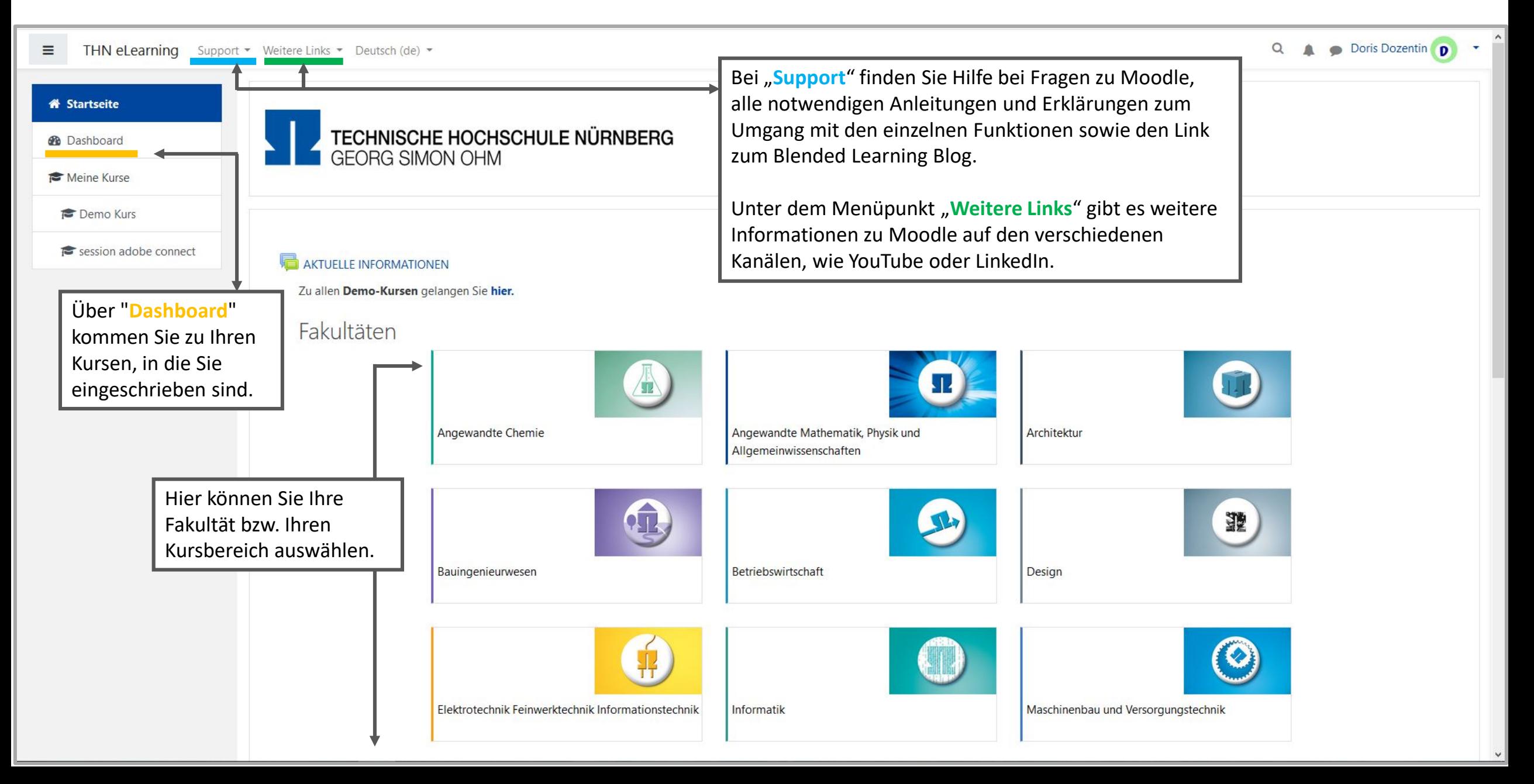

## **Einen neuen Kurs in Moodle anlegen (falls nicht vorhanden)**

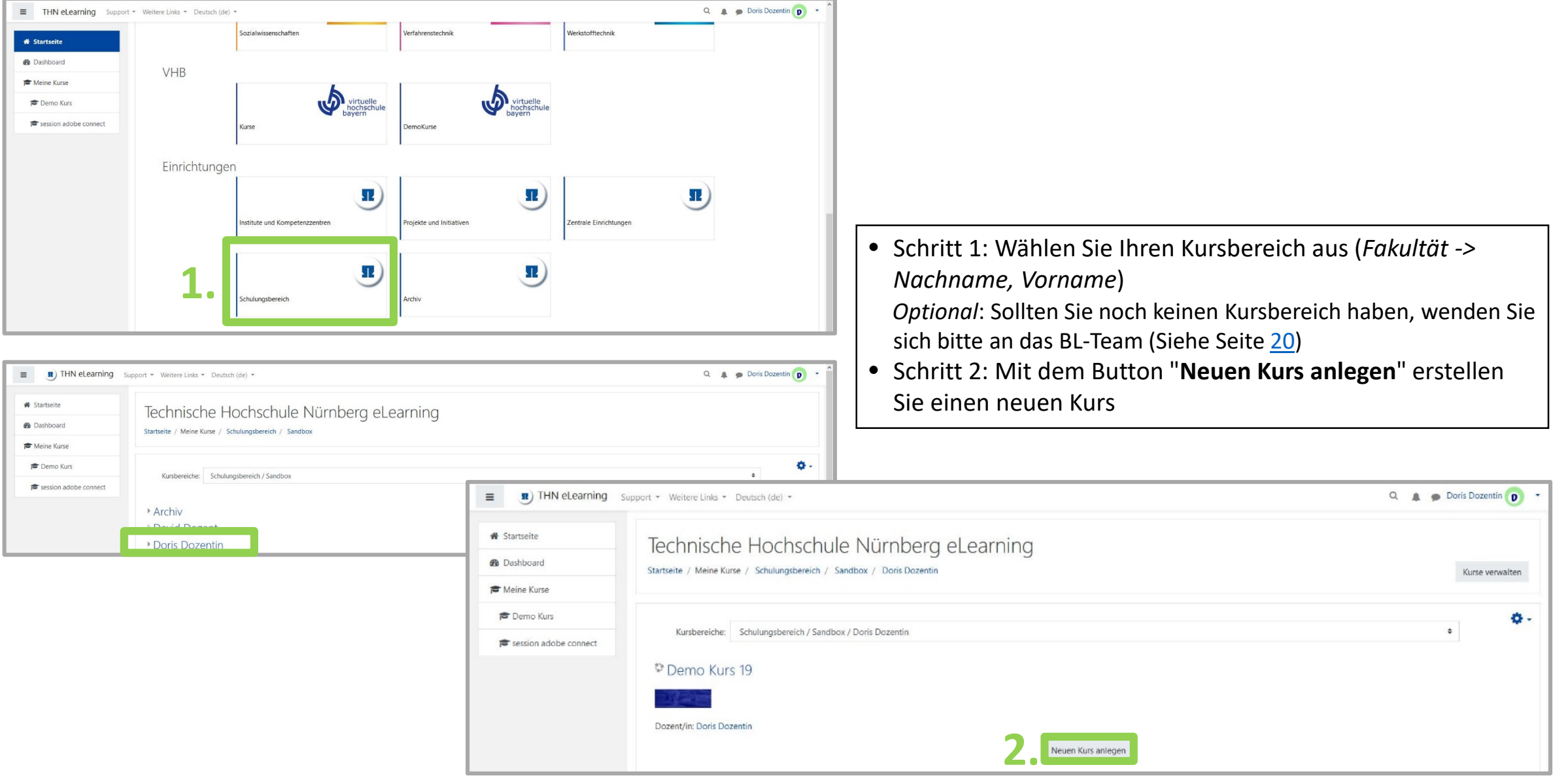

# **Einen neuen Kurs in Moodle anlegen – Fortsetzung**

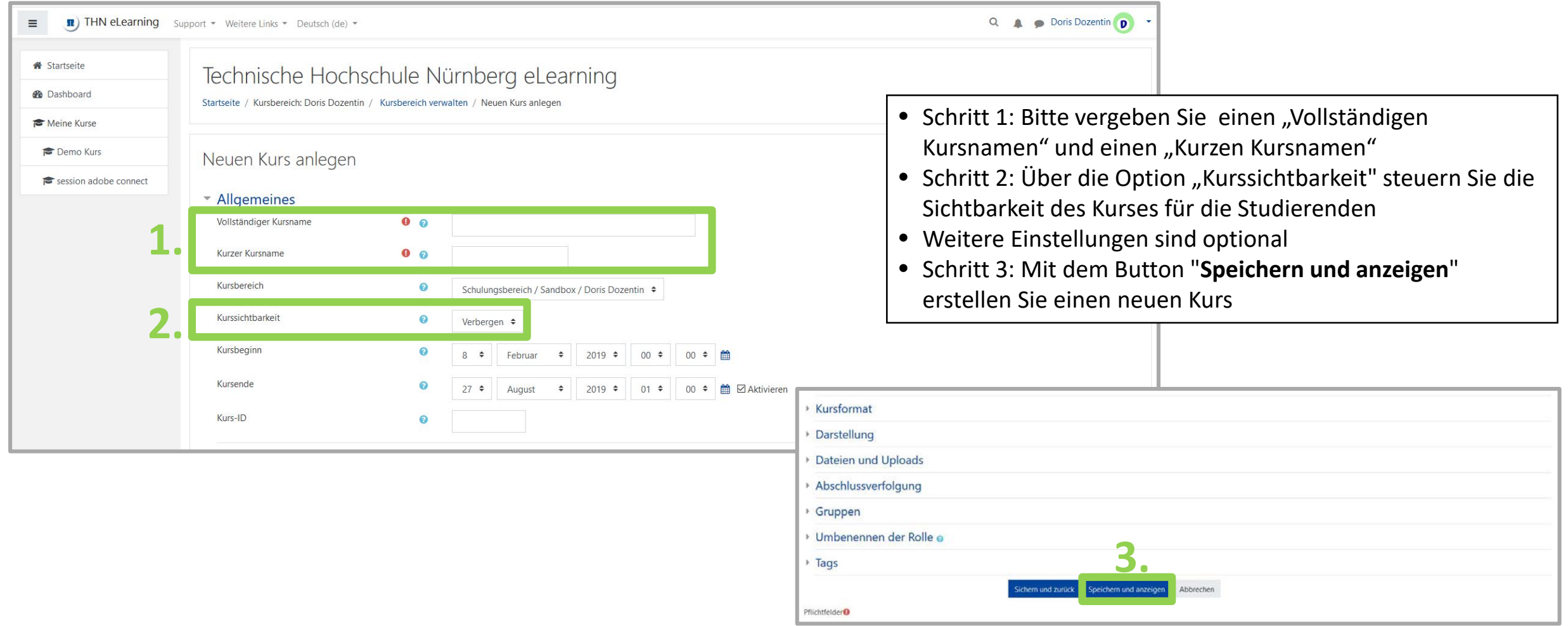

## **Einschreibeschlüssel für die Selbsteinschreibung neu setzen:**

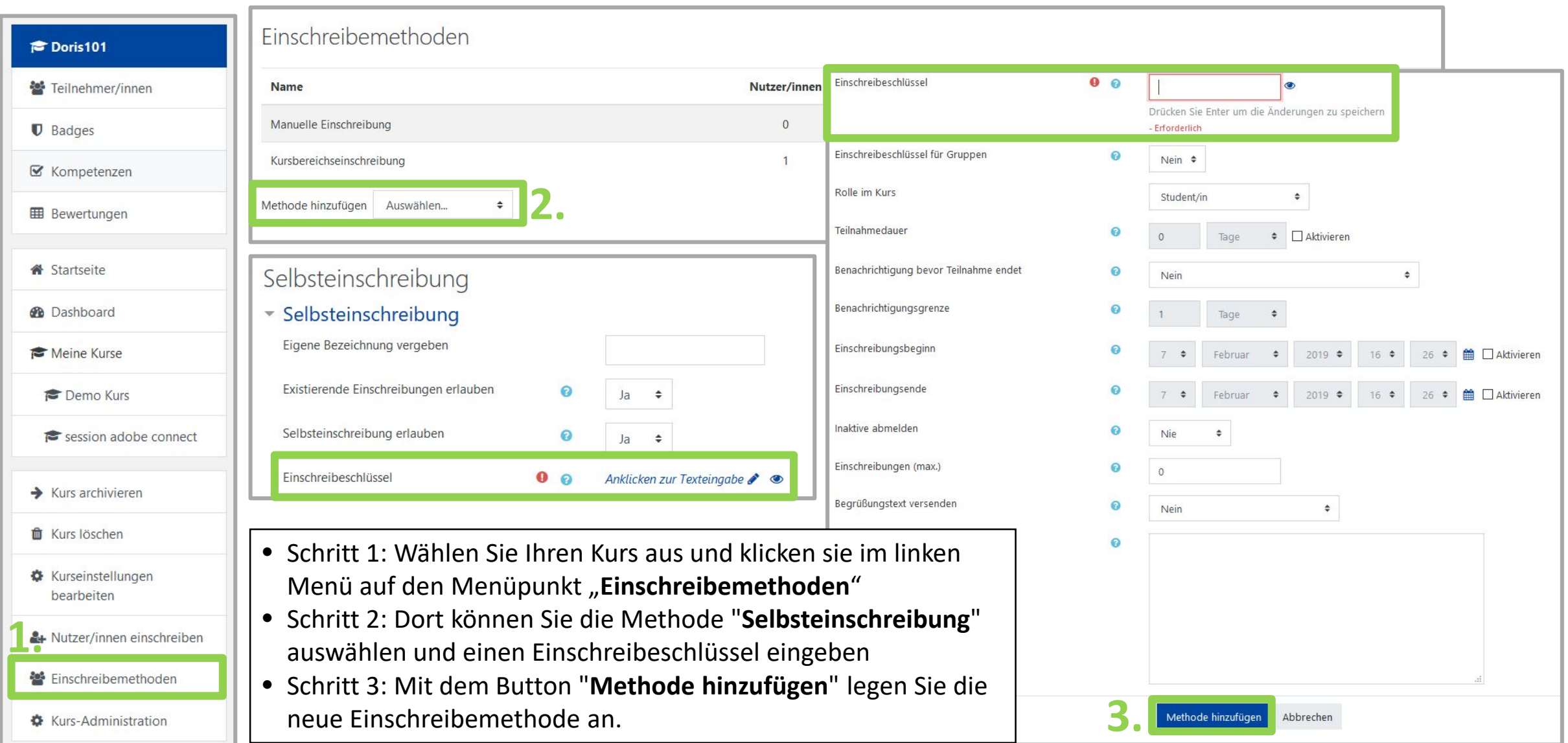

## **Einschreibeschlüssel für die Selbsteinschreibung ändern:**

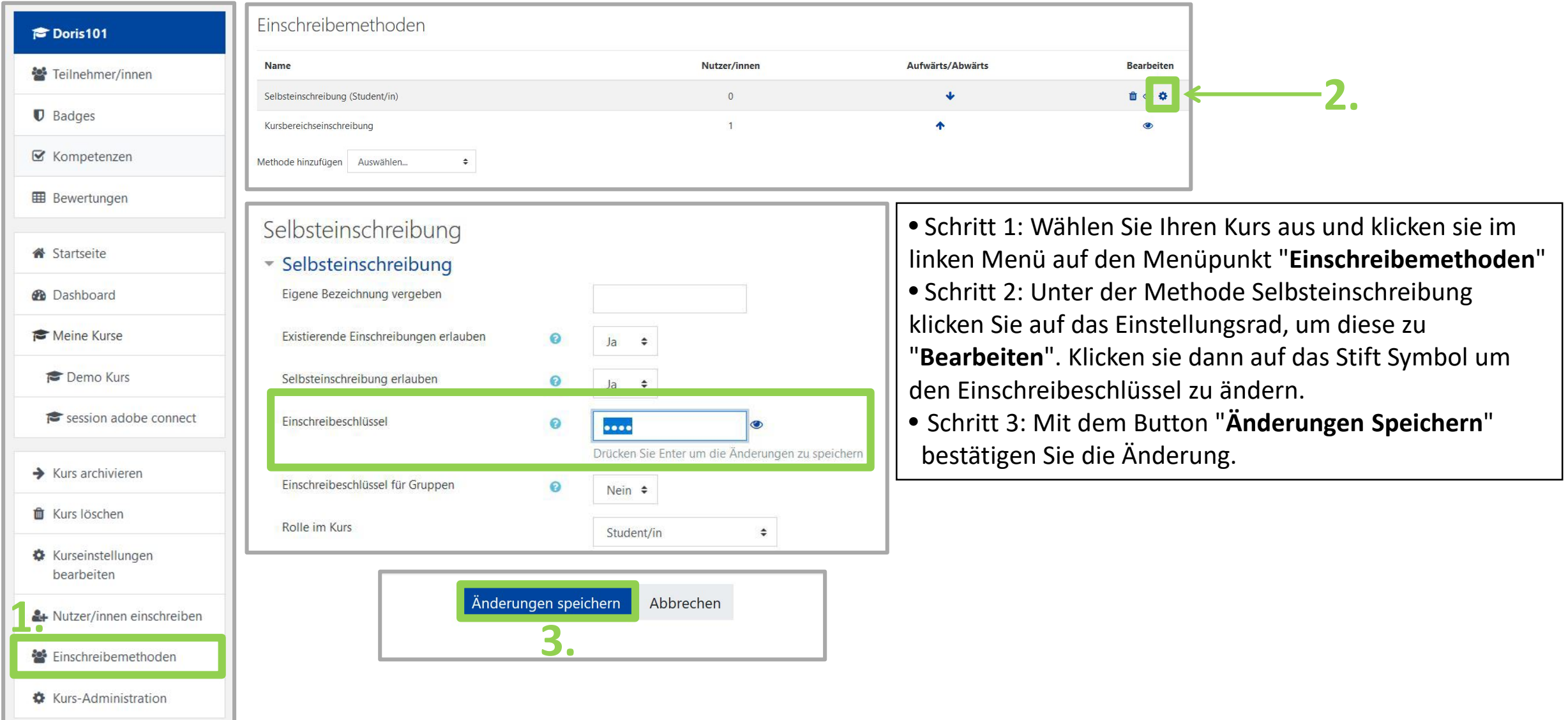

### **Kursbehandlung am Semesterende und Vorbereitung auf das neue Semester**

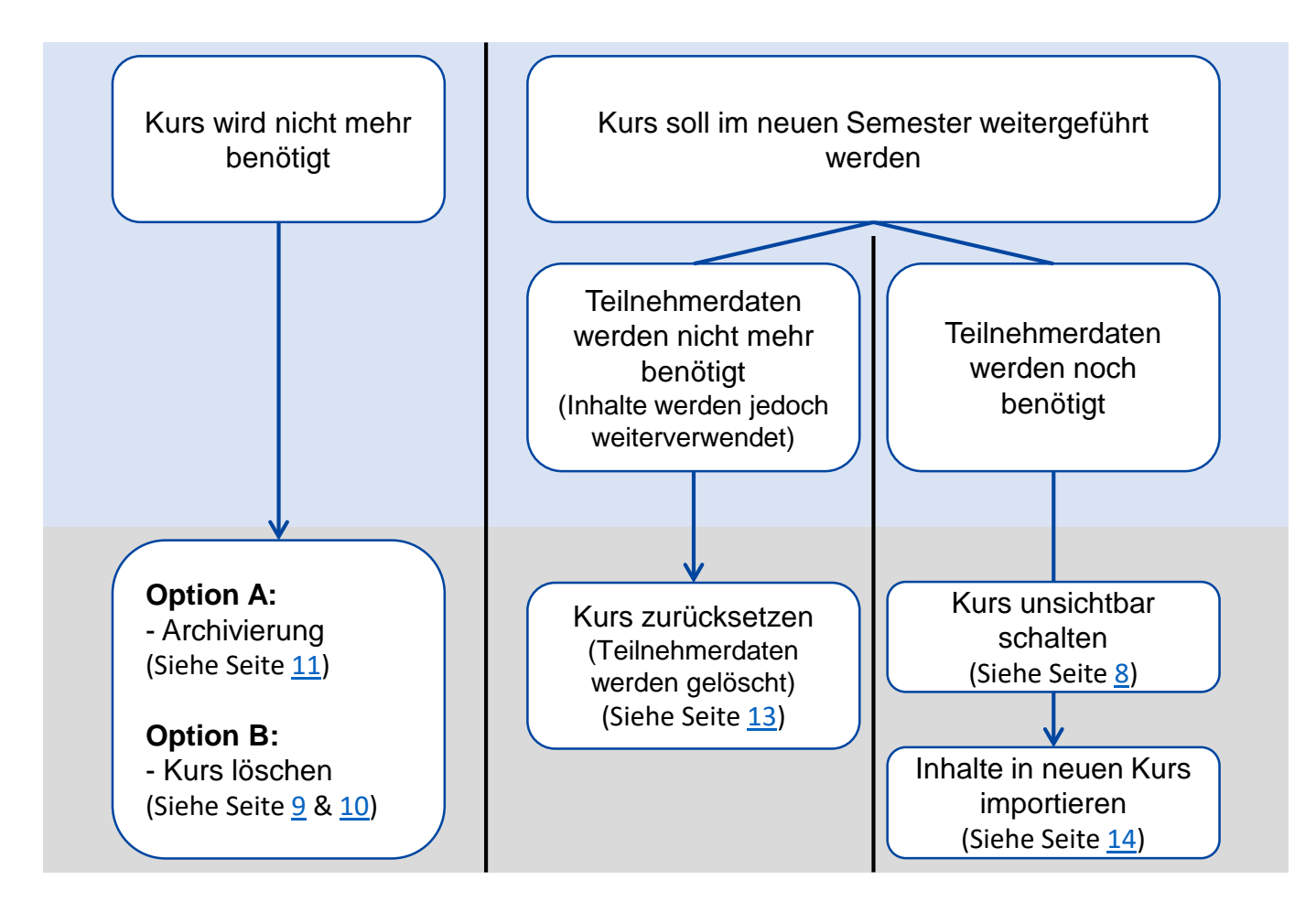

<span id="page-7-0"></span>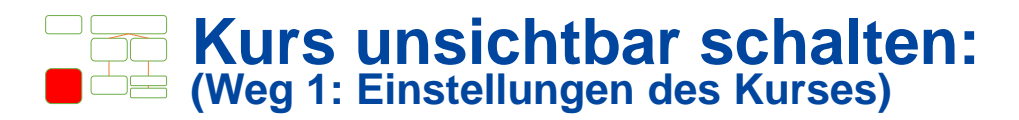

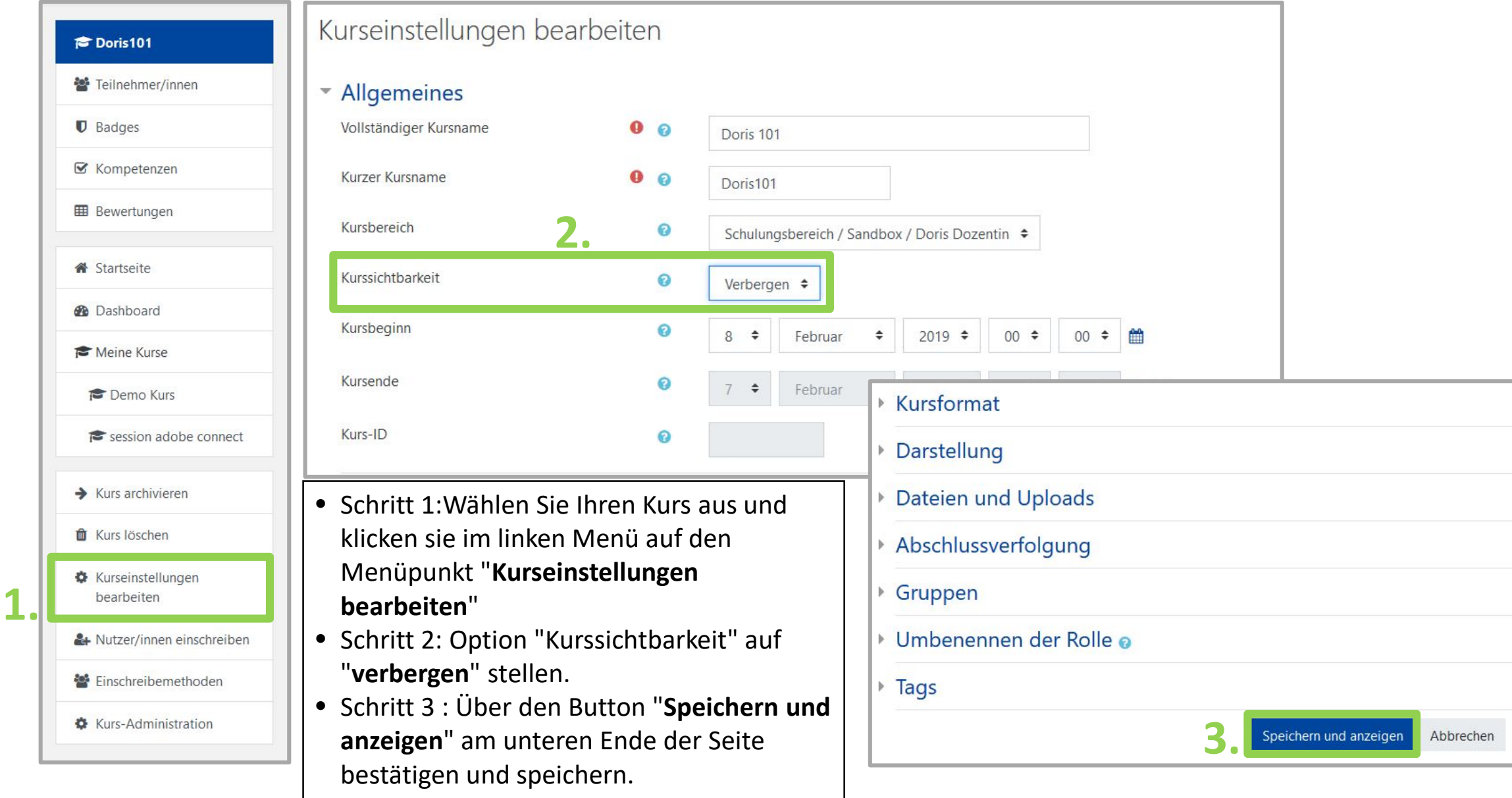

### <span id="page-8-0"></span>**Kurs löschen: (Weg 1: Einstellungen des Kurses)**

**1.**

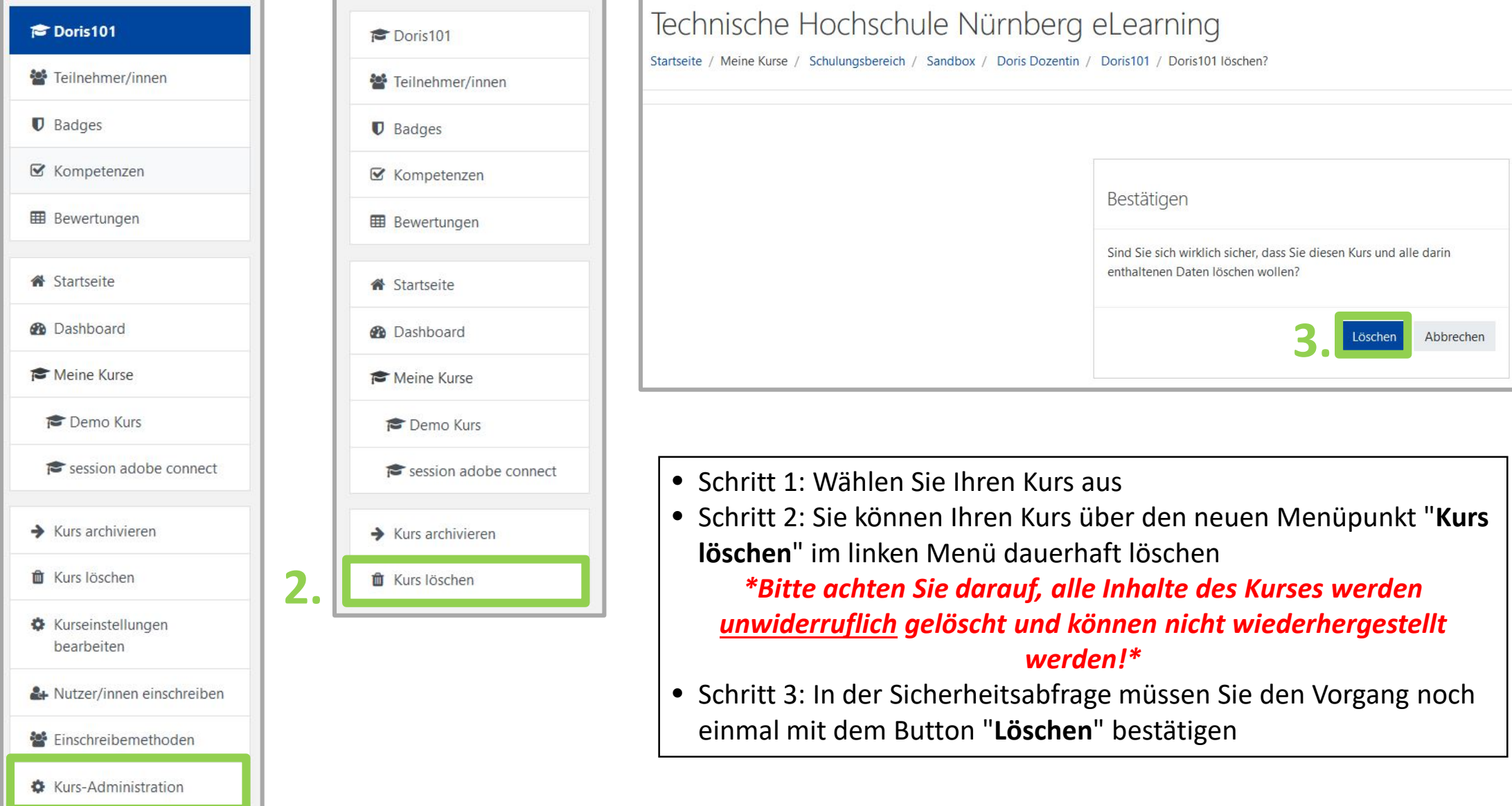

<span id="page-9-0"></span>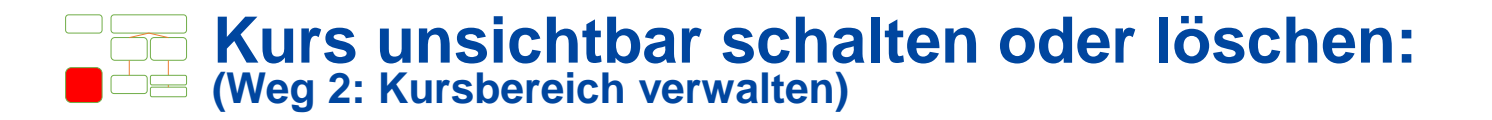

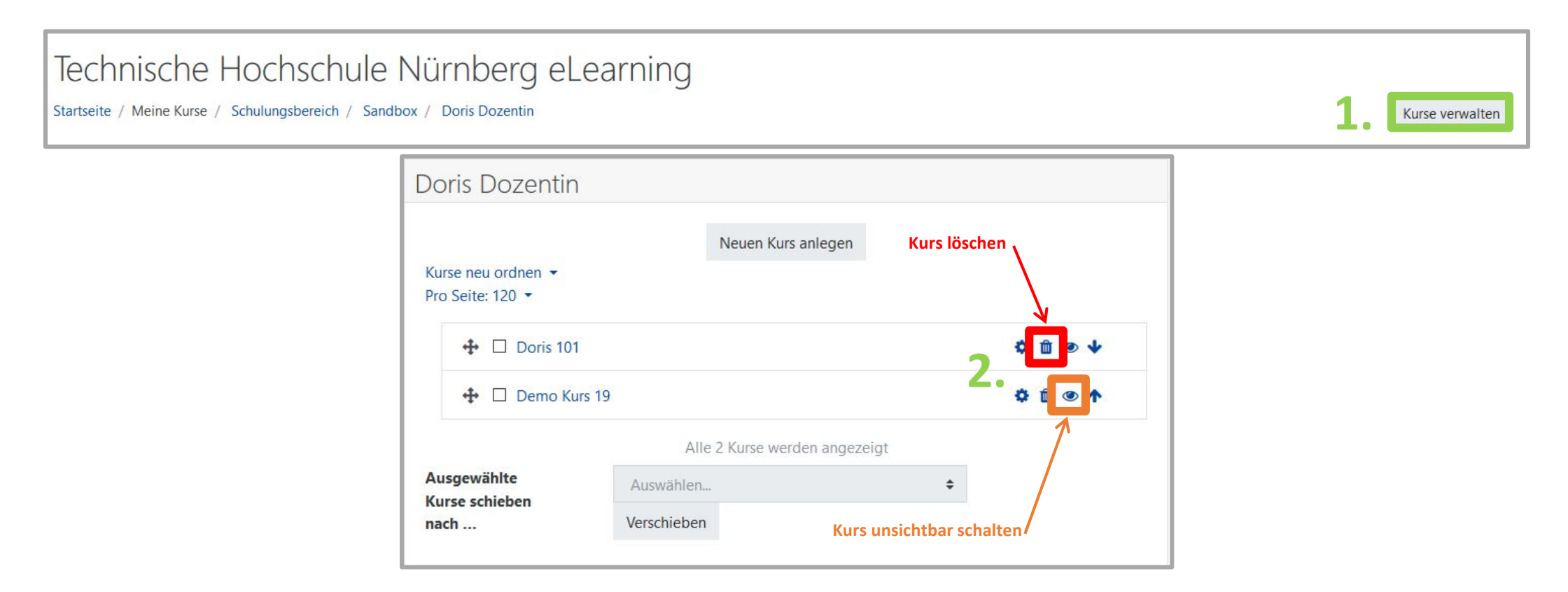

- Schritt 1: Wählen Sie Ihren Kursbereich aus und klicken sie auf den Button "**Kurse verwalten**"
- Schritt 2: Klicken sie auf das Mülleimersymbol um den **Kurs zu löschen** oder auf das Augensymbol um den **Kurs unsichtbar zu schalten**

<span id="page-10-0"></span>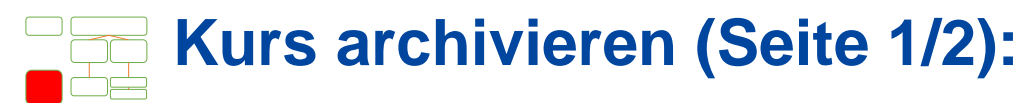

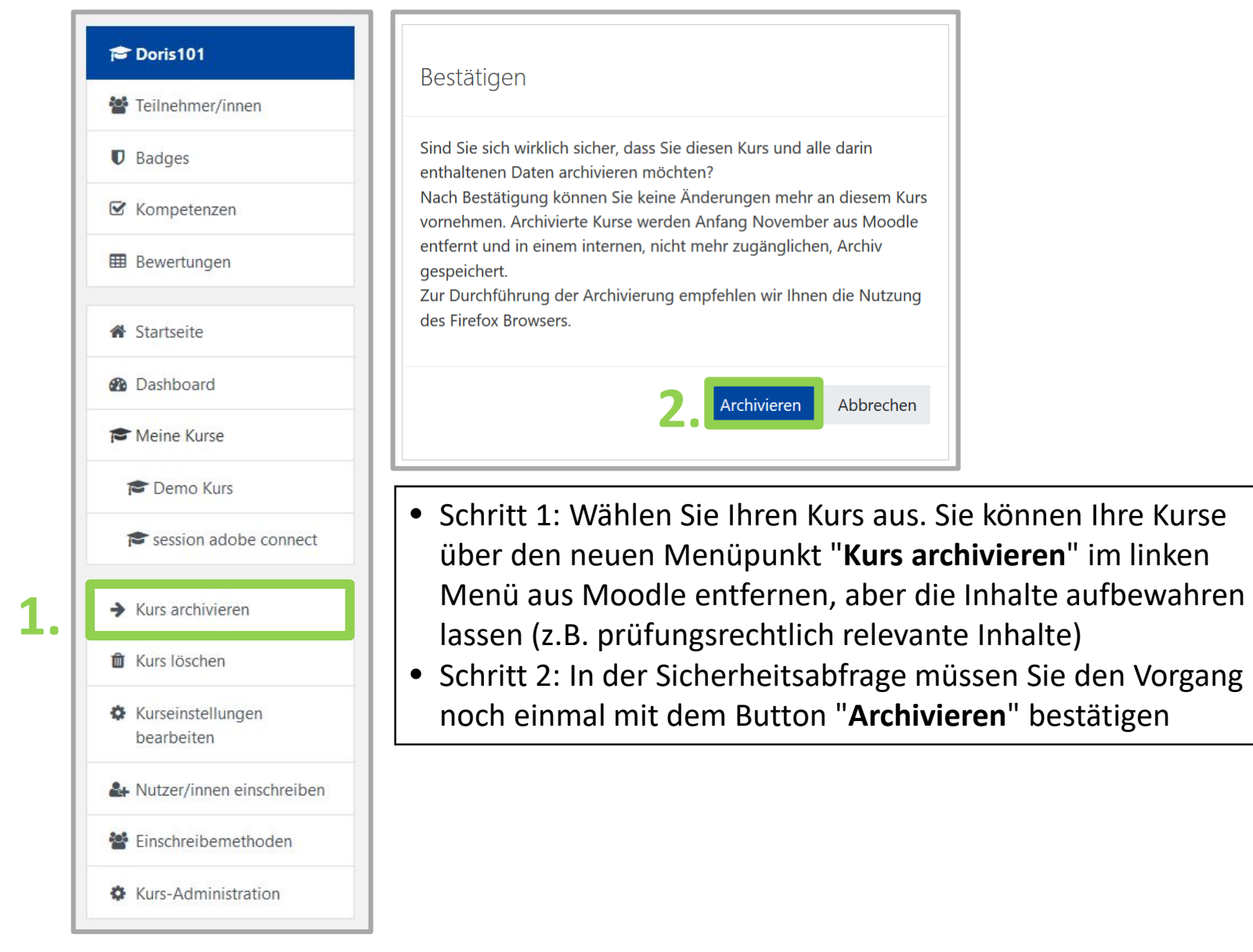

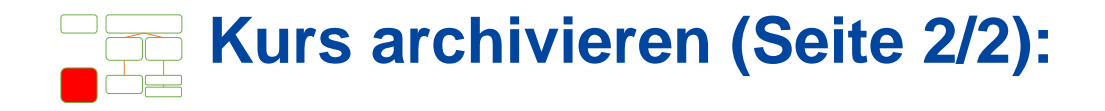

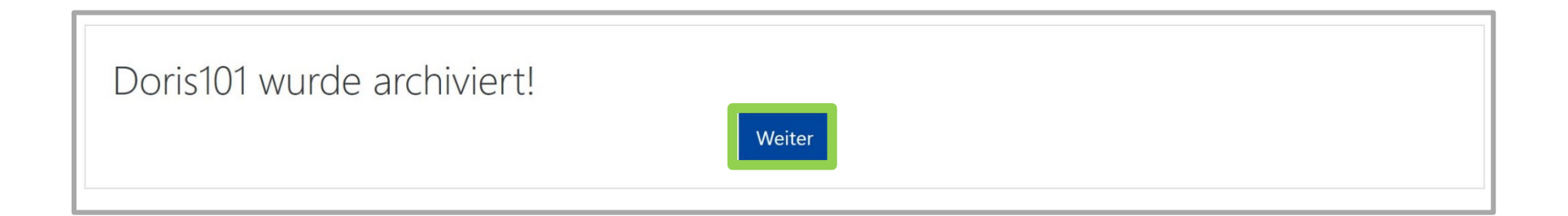

- Nach der Archivierung können Sie den Kurs nicht mehr sehen und auch nicht mehr verändern.
- Einmal jährlich im November werden die Kurse endgültig aus Moodle gelöscht und werden danach nur noch als Sicherungsdatei abgelegt und aufgehoben.
- Falls Sie den Kurs fälschlicherweise in die Archivierung verschoben haben, melden Sie sich bitte umgehend bei dem Blended Learning Team [\(blendedlearning@th-nuernberg.de\)](mailto:blendedlearning@th-nuernberg.de).
- Das Zurückziehen der Archivierung ist allerdings nur solange möglich bis die Kurse endgültig aus Moodle gelöscht wurden.

<span id="page-12-0"></span>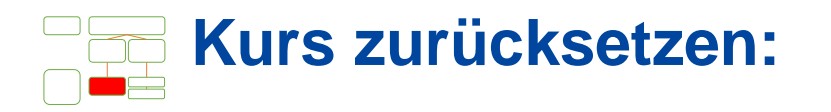

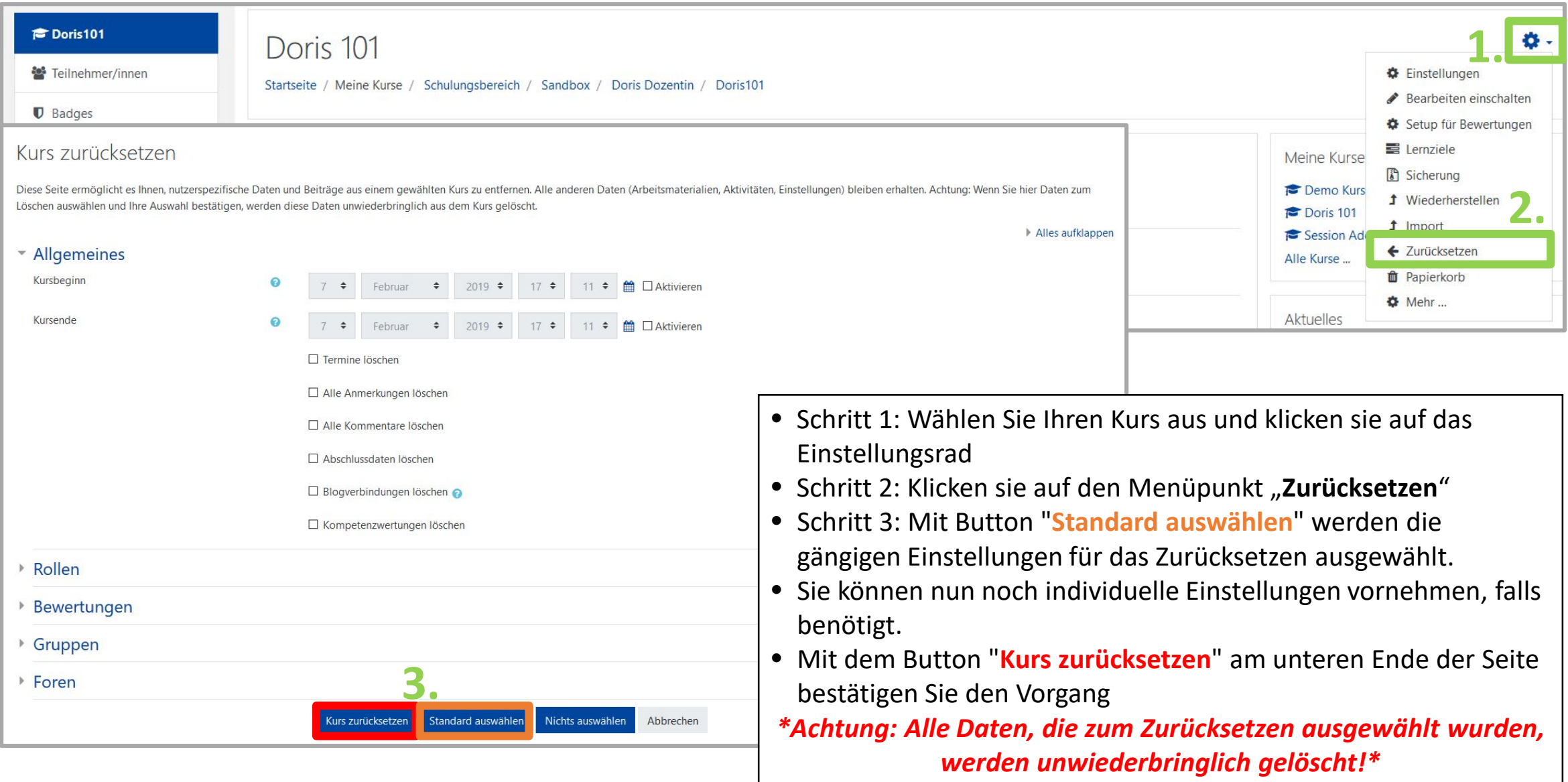

### <span id="page-13-0"></span>**Kurs importieren (1): (um die Inhalte des "alten Kurs" in einem neuen Kurs weiterzuverwenden)**

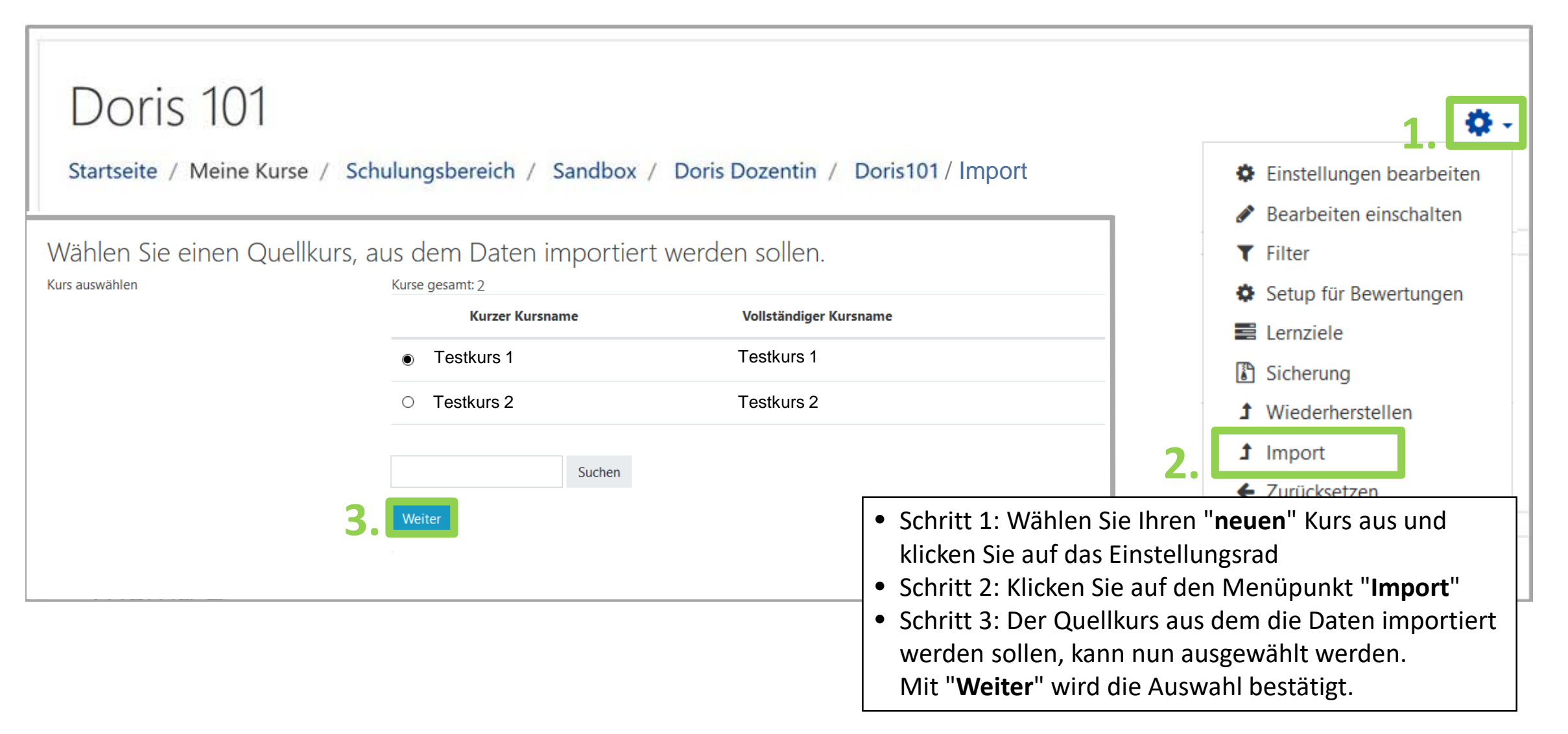

## **Kurs importieren (2):**

**(um die Inhalte des "alten Kurs" in einem neuen Kurs weiterzuverwenden)**

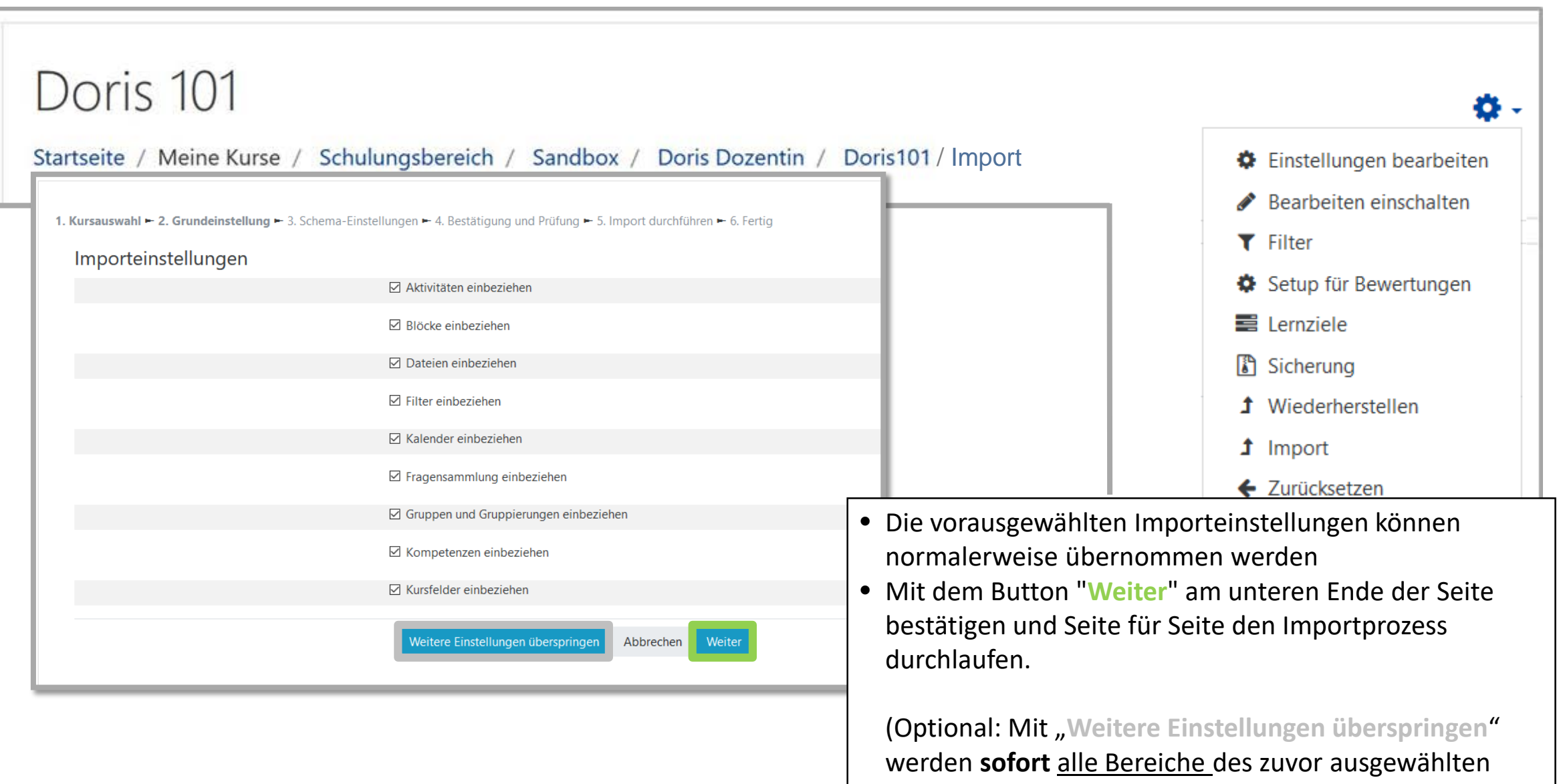

Kurses importiert.)

### **Kurs importieren (3): (um die Inhalte des "alten Kurs" in einem neuen Kurs weiterzuverwenden)**

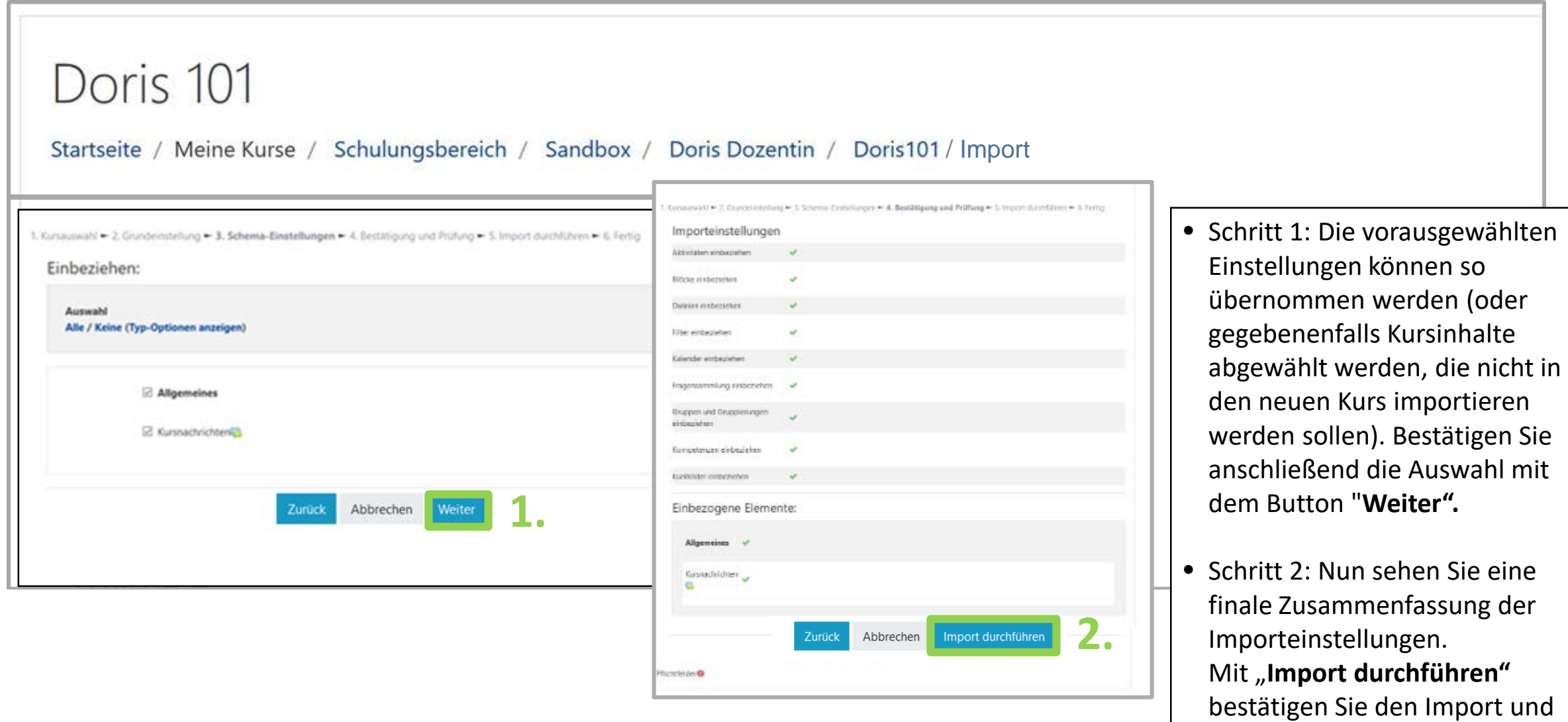

schließen den Vorgang ab.

## <span id="page-16-0"></span>**Technische Fragen zu Moodle – hochschulweiter Support:**

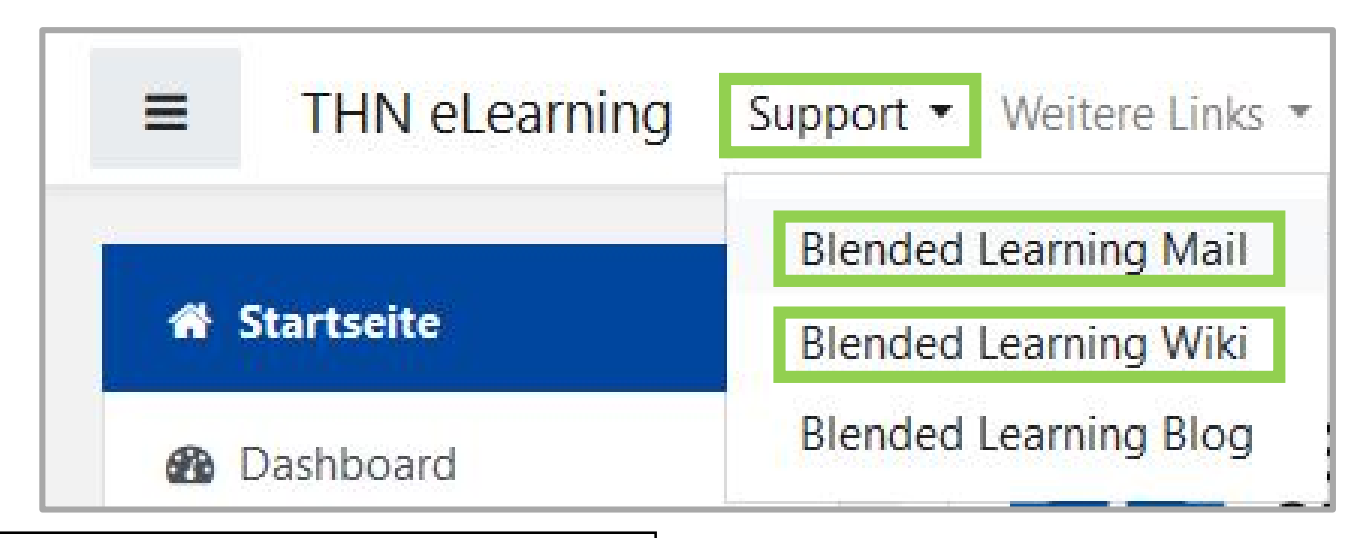

- Inder Menüleisten am oberen Rand der Seite finden Sie den Menüpunkt "Support"
- Besonders hervorzuheben ist das "Moodle Wiki", da dort viele Funktionen und Anwendungsfälle schon beschrieben wurden
- Ansonsten haben Sie die Möglichkeit über "Blended **Learning Mail**" den Anwendersupport per E-Mail zu kontaktieren

#### **Anwenderunterstützung:**

[Blended Learning Team](https://www.th-nuernberg.de/einrichtungen-gesamt/abteilungen/service-lehren-und-lernen/lehren/blended-learning/)

BL Wiki:<https://blendedlearning.th-nuernberg.de/wiki/blendedlearning>

E-Mail: [blendedlearning@th-nuernberg.de](mailto:blendedlearning@th-nuernberg.de)